# SiPTel C01 IP Phone

5.2E version

User Manual 3.1.00

#### SAFETY INFORMATION

Meticulous care had been devoted to ensure the highest safety standards in manufacturing of your SiPTel IP Phone. Safety is the major factor in designs of every set. But, safety is your responsibility too.

Use only the power chord that comes with your SiPTel IP Phone. (Output: DC 5V/1.5A)

To reduce the risk of electric shock, do not disassemble this product. There are no user serviceable parts. Opening or removing covers may expose you to hazardous voltages. Incorrect reassembly can cause electric shock when this product is subsequently used.

Never push objects of any kind into the equipment through housing slots since they may touch hazardous voltage points or short out parts that could result in a risk of electric shock. Never spill liquid of any kind on the product. If liquid is spilled, however, refer servicing to proper service personnel.

Use only Unshielded Twisted Pair (UTP) Category 5 Ethernet cable for RJ-45 port of the SiPTel IP Phone.

•

#### **TABLE OF CONTENTS**

#### 1. INTRODUCTION

- 1.1. Overview
- 1.2. Features
- 1.3. Specification
- 1.4. Structure of SiPTel IP Phone
  - 1.4.1. Keypad
  - 1.4.2. LCD Display
  - 1.4.3. LED Display
  - 1.4.4. Port Structure

#### 2. PRE-INSTALLATION CHECK LIST

- 2.1. Power Requirements
- 2.2. Component Check List
- 2.3. User Requirements

#### 3. INSTALLATION & INSTRUCTIONS

- 3.1. Connecting Cables
- 3.2. Booting Up process
- 3.3. Keying Instructions

#### 4. GETTING STARTED WITH MENU

- 4.1. Call Log
  - 4.1.1. Received Calls
  - 4.1.2. Dialed Calls, Missed Calls, Tx / Rx Calls
  - 4.1.3. Delete All
- 4.2. Phone Book
  - 4.2.1. Find Number
  - 4.2.2. Add
  - 4.2.3. Memory Dial
  - 4.2.4. Delete All
- 4.3. Ring/Volume
  - 4.3.1. Ring Selection
  - 4.3.2. Ringing tone Volume
- 4.4. Setup
  - 4.4.1. My Phone
  - 4.4.2. Network

- 4.4.3. Call Setup
- 4.4.4. Modem
  - 4.4.4.1. Call Options
- 4.4.5. Time
- 4.4.6. PSTN
- 4.4.7. HTTP PROXY
- 4.5. Information
  - 4.5.1. Network
  - 4.5.2. Version
- 4.6. BALANCE
- 4.7. Reboot

#### 5. USING SIPTEL IP PHONE

- 5.1. Connecting IP Phone to Internet
  - 5.1.1. Using in Dialup Mode
  - 5.1.2. Using with Broadband Cable
- 5.2. Making a VoIP Call
  - 5.2.1. In On-Hook mode (Pre-dial)
  - 5.2.2. In Off Hook mode
- 5.3. Making a PSTN Call
- 5.4. Making a call in Phone Book mode
- 5.5. Making a call from Call Log mode
- 5.6. Memory Dial
- 5.7. Web Access

# 1. INTRODUCTION

#### 1.1. Overview

The SiPTel IP Phone is a single user VoIP (Voice over Internet Protocol) phone for the home or small-medium size businesses. The SiPTel IP Phone supports ITU-T H.323 protocol for voice communication on data lines. It is a stand-alone device, which means no PC connection is required to use it. The SiPTel IP Phone allows user to make long distance call or international call at low cost. Using the standard protocol, SiPTel IP Phone can interoperate with most Internet devices for communication over the Internet.

#### 1.2. Features

- Easy to use, simple to activate
- VAD (Voice Activity Detection)
- Volume control separate for both PSTN and VolP calls
- Three Speed Dialing keys
- •100 numbers storage Phone book
- Last number redial for both PSTN and VoIP
- 4 line Graphic LCD display
- Call Mute
- Silence Suppression
- Echo Cancellation
- Excellent voice quality DSP technology
- Network management with SNMP-based NMS
- Software updates/upgrades via remote access
- Configurable phone number assignment to match dial plan
- Remote management via SNMP, Telnet and HTTP

# 1.3. Specification

#### LAN Interface Standards

IEEE 802.3

Supports Static, DHCP, PPPoE

#### Dial-up Interface

• Data Rates from 300 bps to 56k bps.

- Data Modulation Standards V.90, V.34, V.432bis, V.22bis, V.22, V.23, V.21 and V.23 reversible (Minitel), Bell 212, Bell 103 Dialup Modem V.42 Error Control
- Country Code support
- V.42 Error Control
- V.42bis Compression
- Protected Against Surge and Over voltage on the Telephone Line

#### Configuration Management

Telnet, RS-232, Http, LCD display

#### Protocol & Codec Specifications

Protocol: ITU H.323 v4, H.225, H.245 Codec: ITU G.711, G.729.A, G.723.1

#### <u>Power</u>

5VDC, 2A

#### **Dimensions**

14cm W x 4.3cm H x 17.5cm D

#### Weight

0.73kg

#### Operating Temperature

32°F to 131°F (0°C to 55°C)

#### **Operating Humidity**

10% to 85% no condensing.

#### Storage Temperature

32°F to 149°F (0°C to 65°C)

#### Storage Humidity

5% to 90% non condensing

# 1.4. Structure of SiPTel IP Phone

# 1.4.1. Keypad

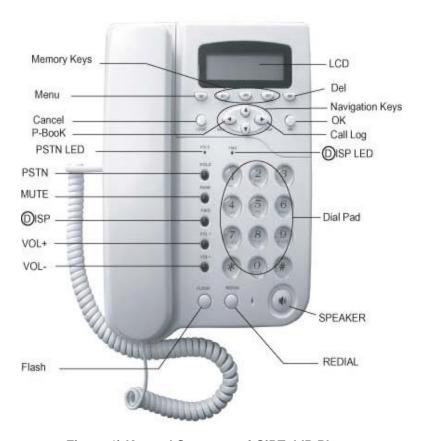

Figure 1) Keypad Structure of SiPTel IP Phone

The description for each key is as follows.

| Key name   | Description                                                             |
|------------|-------------------------------------------------------------------------|
| Menu       | Used to initiate the menu on LCD                                        |
|            | • Used to change between preferences when entering characters (English- |
|            | capital and lowercase / numerical / special characters).                |
| M1~M3      | Memory dial                                                             |
| DEL        | Used to delete the characters in Pre-dial and Phone Book mode.          |
| <b>A</b>   | Used to move up the cursor to select menu.                              |
| ▼          | Used to move down the cursor to select menu.                            |
| ► Call Log | Used to move the cursor to the right in Phone Book mode.                |
|            | Used to initiate the Call Log menu in off hook mode.                    |

-

| <ul> <li>Used to move the cursor to the left in Phone Book mode.</li> </ul>                    |
|------------------------------------------------------------------------------------------------|
|                                                                                                |
| • Used to initiate the Phone Book menu.                                                        |
| Used to complete the input in Phone Book menu.                                                 |
| <ul> <li>Used to confirm the entered or selected settings.</li> </ul>                          |
| Used to cancel the selected menu, entered data, or etc.                                        |
| Used to place the PSTN call.                                                                   |
| Used to make the voice not to be heard from the counterpart.                                   |
| Used to connect to dial-up ISP. (Option).                                                      |
| Used to adjust the volume of the handset                                                       |
| <ul> <li>Used to place another call by droping the current call while dialing or in</li> </ul> |
| the middle of a connected call. (Available only in PSTN mode).                                 |
| Used to redial the number last dialed                                                          |
| • Used to carry on the call without picking up the handset. Press again to                     |
| turn off the speaker phone                                                                     |
|                                                                                                |

# 1.4.2. LCD Display

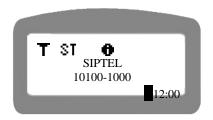

The LCD screen shows the current status of the SiPTel IP Phone, menu options on the LCD screen, Telephone number dialed or received etc. (4x15)

| First Line  | Status display – displays the present state of the IP Phone.     |
|-------------|------------------------------------------------------------------|
| Second Line | Name display – displays the name entered by the user.            |
| Third Line  | Telephone number display – displays number entered using keypad. |
| Fourth Line | Current time display                                             |

The following are icons used to display the present state of the IP Phone

| Icon | Name       | Function                                           |
|------|------------|----------------------------------------------------|
|      |            | Displays the DNS status.                           |
| T    | DNS Status | T Flashing: Finding the DNS server                 |
|      |            | T Constant : Could reach the IP Address of the DNS |
| .ıll | Gatekeeper | Displays the G/K registration status.              |

<u>-</u>

|            | Status             | Flashing: Trying to find the Gatekeeper.                                             |  |
|------------|--------------------|--------------------------------------------------------------------------------------|--|
|            |                    | Constant : Registered with Gatekeeper successfully.                                  |  |
| 7 X        | Call status        | : Displayed when the call is connected successfully.                                 |  |
|            | display            | : Displayed when the call isn't connected.                                           |  |
|            | Kinds of           | ্যা : Static IP                                                                      |  |
| STOHPP     | connection         | DHCP                                                                                 |  |
|            | Connection         | <b>PP</b> : PPPoE                                                                    |  |
| M          | Mute               | Displayed when using Mute function.                                                  |  |
|            | Flash save display | Displayed when data is being saved in memory                                         |  |
| 0          | Ethernet           | Displayed when the SiPTel IP Phone is connected to the Internet thru Ethernet cable. |  |
| 00         | Modem              | Displayed when the SiPTel IP Phone is connected to Internet thru the Modem.          |  |
| Ø          | Summer Time        | Displayed when the summer time is applied.                                           |  |
|            |                    | <ul> <li>Displays the input mode.</li> </ul>                                         |  |
| <b>∞</b> 🖾 |                    | : Symbols                                                                            |  |
| # 8<br>6 8 | Entry mode         | ☐ : English Lower Case                                                               |  |
| 66         |                    | ■ : English Capital                                                                  |  |
|            |                    | 1 : Numeric                                                                          |  |
| <b>±</b>   | Navigation key     | Displayed only when the navigation key is available for menu                         |  |
| <b>T</b>   |                    | selection.                                                                           |  |

# 1.4.3. LED Display

| PSTN | Glows when using PSTN mode.          |
|------|--------------------------------------|
| @ISP | Glows when using Dial-up connection. |

#### 1.4.4. Port Structure

| POWER    | Use to connect to the power adapter.                                                             |
|----------|--------------------------------------------------------------------------------------------------|
| ETHERNET | <ul> <li>Use to connect to Internet leased line, cable modem, ADSL Modem, or etc. for</li> </ul> |
|          | internet connection.                                                                             |
| LINE     | Use to connect to the regular telephone line.                                                    |

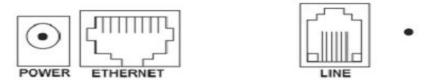

Figure 2) SiPTel IP Phone Rear Panel

•

#### 2. PRE-INSTALLATION CHECK LIST

## 2.1. Power Requirements

- AC Voltage: External power adapter (100V-240V, 50/60Hz).
- Please use only the power adapter provided with the SiPTel IP Phone.
- For additional power adapter, please ask your product provider.

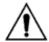

#### Safety

Should liquid or solid object get into the cabinet, unplug the unit and have it checked by the qualified personnel before operating it any further.

To disconnect the cord, pull it out by the plug. Never pull the cord itself.

Do not place the unit in surfaces (rugs, blankets, etc.) or near materials (curtains, draperies) that may block the ventilation holes.

#### Installation

Do not install the unit in an extremely hot or humid place or in a place subject to excessive dust or mechanical vibration. The unit is not designed to be waterproof. Exposure to rain or water may damage the unit.

#### Cleaning

Clean the unit with a slightly damp soft cloth. Use a mild household detergent. Never use strong solvents such s thinner or benzene as they might damage the finish of the unit.

# 2.2. Component Check List

Open the box of SiPTel IP Phone and make sure all the components are included in the box. The following is the pictures of SiPTel IP Phone components. The picture can be different with the actually models of SiPTel IP Phone.

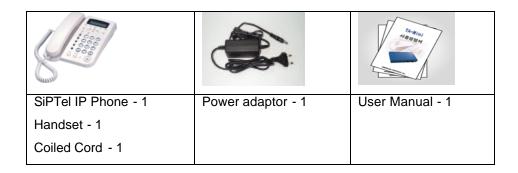

# 2.3. User Requirements

Before you start, please ask your local ISP or network administrator for an Internet account from

| User           | ISP Requirement      | Common       |
|----------------|----------------------|--------------|
| Static IP User | IP address           |              |
|                | Gateway              |              |
|                | Subnet mask          |              |
|                | DNS                  | ■ H.323 ID   |
| DHCP User      |                      | E.164 Number |
| PPPoE User     | User ID              |              |
|                | Password             |              |
| Dial-up User   | ISP Telephone number |              |
|                | User name            |              |
|                | Password             |              |

#### 3. INSTALLATION & INSTRUCTIONS

# 3.1. Connecting Cables

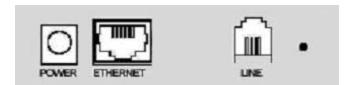

- STEP 1 Connect the Ethernet line that came from the Internet leased line, cable modem, or ADSL modem to the Ethernet port of the SiPTel IP Phone.
- STEP 2 (Option) Connect the PSTN line to the PSTN port of the SiPTel IP Phone.
- STEP 3 Connect the power port to the power source with a power adaptor.

# 3.2. Booting Up process

STEP 1 If the cable connection is completed properly, the SiPTel IP Phone will start booting automatically.

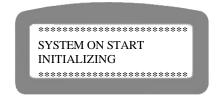

Wait for a while till the rebooting is completed.

-

STEP 2 If the booting is completed properly, the following display will appear.

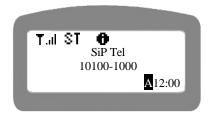

You can see some Icons, Brand Name, ITSP given VoIP Phone Number, Time, etc.

# 3.3. Keying Instructions

Some setup menus support a few character input mode, English lower-case, English capital, numeric, and special characters or symbols. In an input mode, if you press 'Menu' key, the input mode will be toggled to another one in order. For example, the input mode will be changed from  $\blacksquare$ : English lower-case to  $\blacksquare$ : English-capital or to  $\blacksquare$ : Numerical and to  $\blacksquare$ : Special characters in order.

When you enter name into the input line, please use the navigation key on the key pad to move to the left or right in the input line. Use 'Delete' key to delete the characters or numeric, and the cursor will move to the left erasing the character.

When you enter the phone number in the input line, press 'Menu' key until you can see the sicon on the top right.

When you enter the special characters into the input line, please press 'Menu' key until you can see the icon on the right of the first line. Please use '0' key on the keypad to select the desired special character.

For English characters, press the number key corresponding to the alphabet more than once till you can get the desired alphabet.

#### 4. GETTING STARTED WITH MENU

# 4.1. Call Log

This menu allows user to look up the Dialed, Received and Missed calls list. User can look up the call lists up to 100 lists. User can make a call by using this call logs, and delete them when not required.

#### 4.1.1. Rcvd Calls

STEP 1 Press "Menu" key on the keypad in on-hook mode.

STEP 2 Select "1: Call Log".

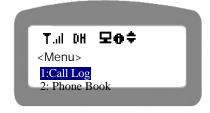

Press 'OK' button or press the menu number to select the menu

Or Press 'Cancel' key to move to the upper menu.

#### STEP 3 Select '1: Rcvd Calls'.

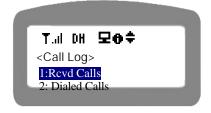

Press 'OK' button or select '1' key.

STEP 4 Select the desired phone number in the received call lists and press 'OK' button to view the details of the selected number.

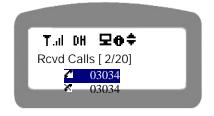

Or Press 'Cancel' key to move to the previous screen.

STEP 5 User the left and right arrow key to get more information.

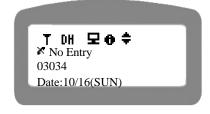

Press 'Cancel' button to move to the previous screen.

STEP 6 You can see the information such as the Caller Name if exists a phone book entry for that number, Date [Date/Month(day)], Time, etc.,

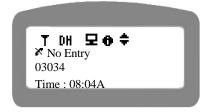

Press 'Cancel' button to move to the previous screen.

STEP 7 Last information is Call duration in minutes [HH:MM].

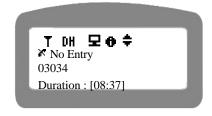

Press 'Cancel' button to move to the previous screen.

STEP 8 You can press DELETE button anytime in the above views, and select Delete from 'VIEW / DELETE' options displayed on top of the LCD screen, to delete that entry from the list.

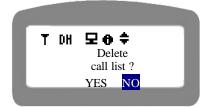

The deleted call list can't be recovered. Please make sure whether it is ok to delete the call list before you delete call list. Please be sure doing so.

Press 'Cancel' button to move to the previous screen.

#### 4.1.2. Dialed, Missed, Tx/Rx Calls

The options for Dialed Calls, Missed Calls and Tx/Rx (both dialed and received calls) which follows '1. RCVD Calls' option will all be same as RCVD Calls options.

#### 4.1.3. Delete All

STEP 1 Select '1. Call log' -> '5. Delete All' after pressing MENU button

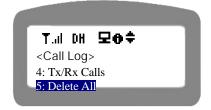

Press 'OK' button or select menu number key.

#### STEP 2 Select Received or Transmitted ( Dialed ) that you want to clear from list.

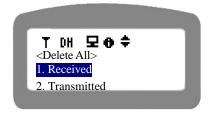

Press 'Cancel' button to move to the previous screen.

#### STEP 3 Deleting all the options requires the authentication.

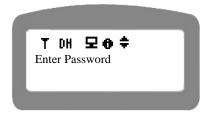

Enter your user password.

Press 'Cancel' button to move to the previous screen.

#### STEP 4 Confirm to delete the selected group of numbers.

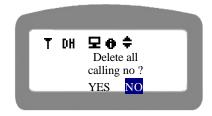

Use the left or right arrow key to select 'Yes / No'.

Press 'Cancel' button to move to the previous screen.

#### 4.2. Phone Book

Phone Book is used to save and find the contacts in the memory of the phone. User can also use the menu to make a call after finding the destination phone number in the phone book.

The phone book menu supports several character input mode as explained under "3.3. Keying Instructions"

#### 4.2.1. Find Number

User can find phone numbers either by index or name. Index means the registered address of the memory.

•

#### 4.2.1.1. Find the number by Index

STEP 1 Select '1: Find Number' to find the telephone number registered in the phone book.

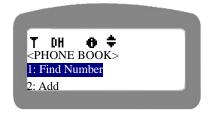

Use the navigation key or press the menu number to select the menu, and press 'OK' button.

Press 'Cancel' key to move to the upper menu.

### STEP 2 Select 'By Index'.

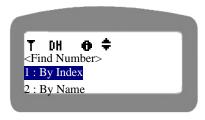

Use the navigation key or press the menu number to select the menu, and press 'OK' button.

Press 'Cancel' key to move to the upper menu.

#### STEP 3 Enter the desired Index number, and press 'OK' button.

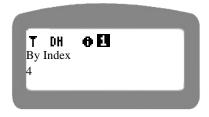

Press 'Cancel' key to move to the upper menu.

#### STEP 4 The telephone number and name corresponding to the Index number will be displayed.

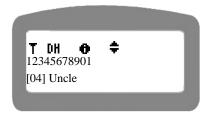

Press 'Cancel' key to move to the upper menu.

STEP 5 If you want to make a call to the phone number, just pick up the handset. The call will be made to the phone number.

#### 4.2.1.2. Find the number by Name

#### STEP 1 Select '1: Find Number' to find a telephone number from the phone book.

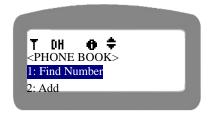

Use the navigation key or press the menu number to select the menu, and press 'OK' button.

Press 'Cancel' key to move to the upper menu.

#### STEP 2 Select 'By Name'

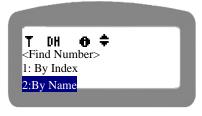

Use the navigation key or press the menu number to select the menu, and press 'OK' button.

Press 'Cancel' key to move to the upper menu.

#### STEP 3 Enter complete or initial part of the name to find, and press 'OK' button.

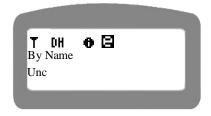

Press 'Cancel' key to move to the upper menu.

#### STEP 4 The telephone number and name corresponding to the Index number will be displayed.

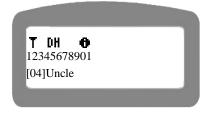

Press 'Cancel' key to move to the upper menu.

# STEP 5 If you want to make a call to the phone number, just pick up the handset. The call will be made to the phone number.

#### 4.2.2. Add

This menu is to register a new telephone number into the phone book of IP Phone. The phone numbers can be registered up to 100 numbers.

#### STEP 1 Select '2: ADD' menu in PHONE BOOK menu selection.

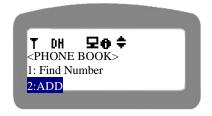

Use the navigation key and press OK or press the menu number to select the menu.

Press 'Cancel' key to move to the upper menu.

# STEP 2 Enter the name, telephone number and the register number(Index). Use navigation key to move to the next item.

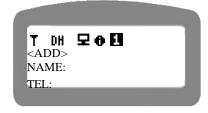

Use the 'Menu' key to toggle the input mode.

Press 'Cancel' key to return to the upper menu.

# STEP 3 If you entered the name, Tel number, and address properly, you can see the following display. If you have omitted to enter the name or phone number, you can see the messages such as "No number to save!" or "No name to save!" etc.

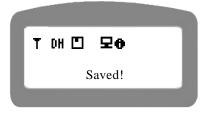

Please wait till this display disappears.

#### 4.2.3. Memory Dial

This menu is to register the frequently dialed telephone numbers in the memory of the SiPTel IP Phone under three memory keys, and use to make a call by pressing just the memory key preset.

•

#### STEP 1 Select '3: Memory Dial' in the PHONE BOOK menu selection.

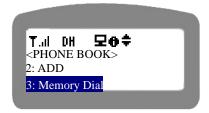

Use navigations key and press OK or press the menu number to select the menu.

Press 'Cancel' key to return to the upper menu.

# STEP 2 Select the menu related to which of the three single touch KEYs you want to use for a particular number

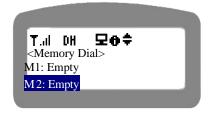

Use navigations key and press OK to select the KEY.

Press 'Cancel' key to return to the upper menu.

# STEP 3 Select 2<sup>nd</sup> Option from the menu.

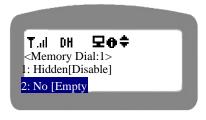

Use navigations key and press OK or press the menu number to select the menu.

Press 'Cancel' key to return to the upper menu.

#### STEP 4 Enter the phone number that you want to use under that single touch KEY.

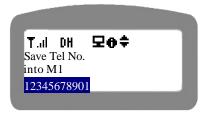

Press 'Cancel' keys to return to the On-Hook display.

STEP 5 Anytime, lifting handset and pressing M1 or M2 or M3 under which you save the above phone number will cause Phone to dial that number.

#### 4.2.4. Delete All

This menu is to delete the entire phone numbers registered at the phone book. But the memory dial numbers will not be deleted.

#### STEP 1 Select '4.Delete All' from PHONE BOOK menu after press MENU button.

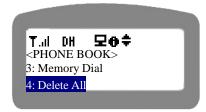

PHONE BOOK menu can be selected even by pressing 'P-BOOK' button just besides CANCEL button.

Use navigations key and press OK button or press the menu number to select the menu.

#### STEP 2 Authenticate yourself to delete entries by entering the passowrd and press 'OK' button

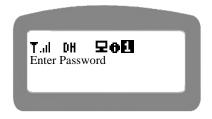

You can press 'Cancel' key to return to the upper menu.

#### STEP 3 Confirm the deletion once again by selecting YES, if you are sure.

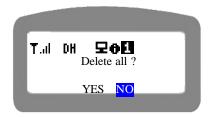

Select YES or NO using navigation keys and press OK.

Pressing 'Cancel' key here is like selecting NO and return to the upper menu

# 4.3. Ring/Volume

This menu is used to select the ringing tone. Currently, three kinds of bell rings are available.

STEP 1 Press 'Menu' key on the keypad of the SiPTel IP Phone.

STEP 2 Select '3: Ring / Volume' menu in the menu selection.

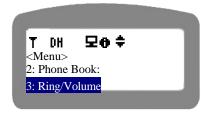

User the navigation key or press the menu number to select the menu.

Press 'Cancel' key to move to the upper menu.

#### 4.3.1. Ring Selection

STEP 1 Select '1: Ring Select' menu in the RING/VOLUME menu.

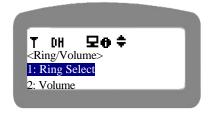

Use navigation key or press the menu number to select the number.

Press 'Cancel' key to move to the previous display.

STEP 2 The current ringing tone will be displayed in the second line of LCD. Select the preferred one of the three kinds of ringing tones.

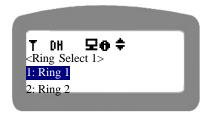

Use the navigation key to hear how they ring and press OK or press the number of the desired one to select the ringing tone.

Press 'Cancel' key to return to the upper menu.

STEP 3 If you selected the ringing tone, you can see the following display on LCD. Here, you will hear ringing tone repeatedly till you select 'YES' or 'NO'

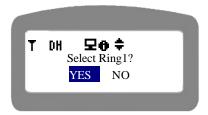

Use navigation key to select 'YES' or 'NO'.

Press 'Cancel' key to move to the upper menu without changing the ringing tone.

#### 4.3.2. Ringing tone Volume

STEP 1 Press 'Volume' menu under RING/VOLUME menu.

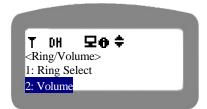

Use navigation key or press the menu number to select the number.

Press 'Cancel' key to move to the previous display.

STEP 2 Adjust the ringing tone volume. Use the navigation key to adjust the volume of the ring tone.

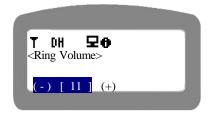

Press 'OK' button to save the volume setting and to return to the upper menu.

Press 'Cancel' key to return to the upper menu without adjusting the volume.

# **4.4.** Setup

This section includes important but basic information for setting the SiPTel IP Phone. To setup the SiPTel IP Phone, you may need to input some characters or numbers into the input line. Please study the following instruction on key input prior to setup.

Entering MENU with authentication password.

STEP 1 Press 'Menu' key.
STEP 2 Select '4. Setup'.

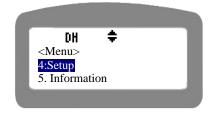

Press 4 or select '4. Setup' option using navigation keys and press OK.

STEP 3 Enter 0000 as password for user authentication which is default and press OK button.

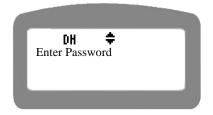

Press CANCEL button to quit from getting into MENU

#### **4.4.1.** My Phone

#### 4.4.1.1. User Password

This menu is to change the user password used for SiPTel IP Phone Setup. Following are the options to change your current password.

#### STEP 1 Select '2: User PWD' option under 'My Phone' Menu

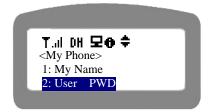

Press 2 or select '2. User PWD' using navigation keys and press OK key.

STEP 2 The icon **1** will appear. Enter the new password. You can enter password up to 15 digits.

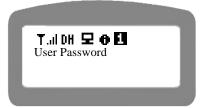

Enter the current password, press OK key.

Enter the new password, press OK key and re-enter the new password to confirm and then press 'OK' key again to save the new password

Pressing "Cancel' key anytime before confirming password during the above steps to return to the upper menu without change.

#### 4.4.2. Network Setup

#### 4.4.2.1. Mode Select

This menu allows user to select the proper network manually for SiPTel IP Phone setup.

#### STEP 1 Select '2: Network' from SETUP menu.

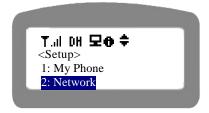

Press 2 or select '2. Network' using navigation keys and press OK key.

#### STEP 2 Select '2: Mode Select'.

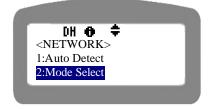

Press 2 or select '2: Mode Select' using navigation keys and press OK key.

#### 4.4.2.1.1. Static IP User

If you are a static IP user, select this menu and setup the static related settings required for using the SiPTel IP Phone.

STEP 1 Select '1: LAN (Static)' in menu selection.

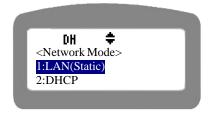

Press 1 or select '1: LAN (Static)' using navigation keys and press OK key.

STEP 2 Enter the IP address for the SiPTel IP Phone. You can use \* to get a dot between octets.

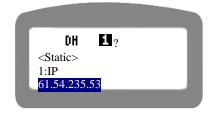

Enter the IP Address given by the ISP and press OK key. Ex: To enter 61.54.235.53 you would key in 61\*54\*235\*53

STEP 3 Enter the Subnet Mask

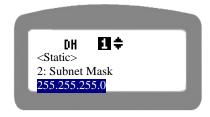

Enter the Subnet Mask given by the ISP and press OK key.

Ex: To enter 255.255.255.0, you would key in

255\*255\*255\*0

STEP 4 Enter the Gateway IP address

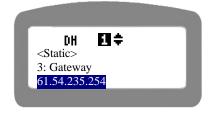

Enter the Gateway IP Address given by the ISP and press OK key. Ex: To enter 61.54.235.254, you would key in 61\*54\*235\*254 STEP 5 Enter the DNS Server IP address, and press 'OK' button.

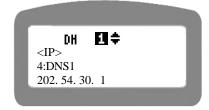

Enter the DNS IP Address given by ISP and press OK.

Here you can give three DNS Addresses of you choice and press OK after each DNS entry.

Ex: To enter 202.54.30.1, you would key in 202\*54\*30\*1

STEP 6 If you want to apply the new setting, press 'OK' button.

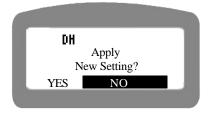

Use left arrow key in navigation keys to select YES and press OK

STEP 7 Reboot the SiPTel IP Phone to use new IP that is configured.

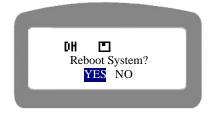

Select YES using navigation keys and wait till the rebooting process is completed.

#### 4.4.2.1.2. DHCP User

If you are a cable modem user or using a DHCP network, please select this menu and setup the required settings.

STEP 1 Select '2: DHCP' from NETWORK mode menu under SETUP menu.

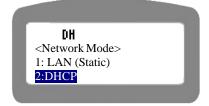

Press 2 or select '2: DHCP using navigation keys and press OK key.

#### STEP 2 Select 'YES' to select DHCP, and press 'OK' button.

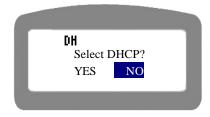

Use left arrow button from navigation keys to select 'YES' option and press OK key.

STEP 3 After a while you'll be able to see the following screen

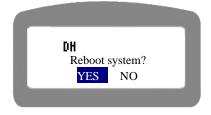

Use left arrow button from the navigation key to select YES and press OK button to reboot the IP Phone.

#### 4.4.2.1.3. PPPoE (ADSL) User

If you are a PPPoE / ADSL user, please go through the following setup, with the required user-id and password in hand to configure on SiPTel IP Phone.

STEP 1 Select '3: PPPoE' to setup PPPoE / ADSL related parameters from 'NETWORK MODE' under 'SETUP' menu.

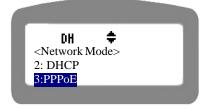

Press 3 or select '3: PPPoE using navigation keys and press OK key.

#### STEP 2 Enter the username / ID given by your ISP as ADSL ID.

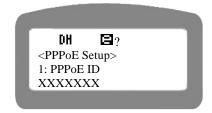

Enter the User ID for ADSL / PPPoE given by your ISP.

#### STEP 3 Enter the password for your ADSL ID.

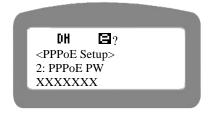

Enter the Password related to the User ID of your ADSL / PPPoE.

#### STEP 4 Select 'YES' to apply the new setting, and press 'OK' button.

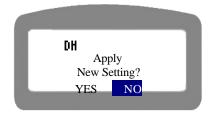

Use navigation key to select the option YES and wait for a while.

STEP 5 Select 'YES' to reboot the system, and press 'OK' button.

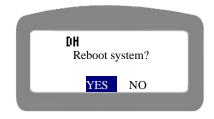

Use navigation key to select the YES and let the device reboot with the new settings to use PPPoE.

It may take rather long time for the phone to get the connected to the ADSL service provider. In this case, SiPTel IP Phone will constantly make attempts to get connected, wait for a while.

#### 4.4.3. Call Setup

Call Setup allow the user to change the priority of gatekeeper selection.

#### STEP 1 Select '3: Call Setup' from SETUP menu.

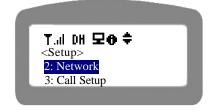

Press 3 or select '3. Call Setup' using navigation keys and press OK key.

#### STEP 2 Select '1. GK Selection[GKx]' and press 'OK' button.

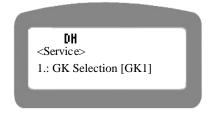

Just press OK button here as there will be only one option for selection.

Press CANCEL button to leave thing as it is.

#### STEP 3 Select GK option that are available from GK1 to GK6.

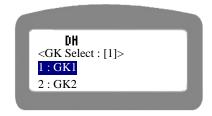

Use navigation key to select any GK and press OK.

Press CANCEL button to go back to upper menus

#### STEP 4 Select 'YES' to apply the new setting, and press 'OK' button.

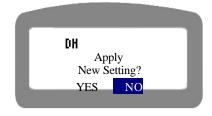

Use navigation key to select the option YES and wait for a while.

#### STEP 5 Select 'YES' to reboot the system, and press 'OK' button.

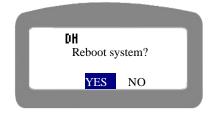

Use navigation key to select the YES and let the device reboot. The Phone will not try to register to the new gatekeeper that you have just selected.

#### 4.4.4. Modem

This menu is to set the modem related settings. User can enter the information required for connecting to the dial-up ISP etc.

STEP 1 Select '4. Modem' from SETUP menu after pressing MENU button.

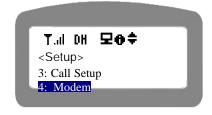

Press 4 or select '4: Modem' using navigation keys and press OK key.

#### 4.4.4.1. Editing Profile

This menu is used to configure the ISP account to be used to connect to a dial-up ISP. ISP account includes dial-up ISP access phone number, user ID, and user password. User can edit the profiles up to 3, and each profile consists of IST tel no., user ID, and user password.

#### STEP 1 Select '1: Profile 1'.

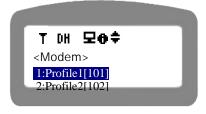

You can select any three of profile options available as first 3 menu options.

Use the navigation key or menu number to select the menu, and press 'OK' button.

#### STEP 2 Select '1 : Name [Profile1] to enter the name of the ISP

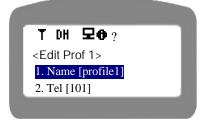

Press 1 or use the up and down arrow keys to select the Name option and press OK.

# STEP 3 Enter the name to be used to discriminate the profile.

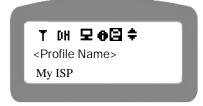

Use 'Menu' key to toggle the character input mode.

Press OK key after editing the Name.

#### STEP 4 Select '2: Tel [101] to enter the telephone number of the ISP

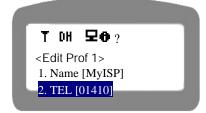

Press 2 or use the up and down arrow keys to select the Telephone option and press OK.

#### STEP 5 Enter the telephone number of the ISP for the profile.

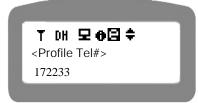

Use 'Menu' key to toggle the character input mode.

Press OK key after editing the telephone number

#### STEP 6 Select '3: ID [uid1] to enter the username of the ISP

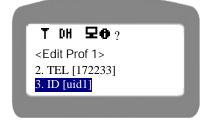

Press 3 or use the up and down arrow keys to select the ID option and press OK.

#### STEP 7 Enter the username for the ISP of this profile.

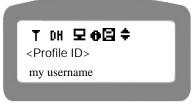

Use 'Menu' key to toggle the character input mode.

Press OK key after editing the username

#### STEP 8 Select '4: PWD [pwd1] to enter the password of the ISP

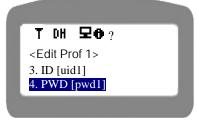

Press 4 or use the up and down arrow keys to select the PWD option and press OK.

STEP 9 Enter the password for the ISP of this profile. If you want to edit the existing password, use 'Delete' key.

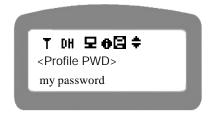

Use 'Menu' key to toggle the character input mode.

Press OK key after editing the password

#### 4.4.4.2. ACT: [Profile]

This menu is to select one of the three profiles that are available for you to use while pressing DIALUP (@ISP) button

STEP 1: Select '4:ACT:[Prof-1] using navigation buttons.

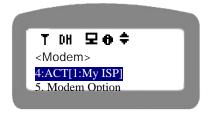

Press 'OK' button or select '5' key to select the menu.

STEP 2: Select the desired profile. For example, let's select '2: Profile'.

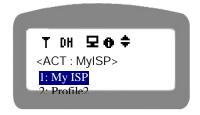

Press the menu number or use the navigation key to select the Profile number and press 'OK' key

#### 4.4.4.3. Modem Options

#### 4.4.4.3.1. Country Code

STEP 1 Select '1: Country Code'

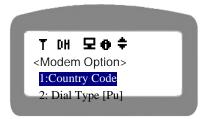

Press 1 or select '1: Country Code' using navigation keys and press OK key.

STEP 2 Select your country. This is also important to get proper time displayed on SiPTel screen.

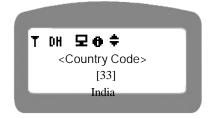

Use left and right arrow button in the navigation keys to select your Country press OK key.

#### 4.4.4.3.2. Dial Type

#### STEP 1 Select '2: Dial Type'.

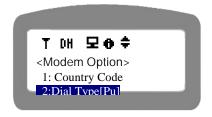

Press 2 or select '2: Dial Type [Pu]' using navigation keys and press OK key.

STEP 2 Select '1: Tone' Or '2: Pulse'

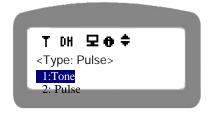

Press 1 or 2 or select '1: Tone' or '2: Pulse' using navigation keys and press OK key.

#### 4.4.4.3.3. Time Out

This menu is to set the time delay that make the dial-up modem disconnected automatically after the time pre-set in case the user is not using the dial-up. The unit here is one minute.

STEP 1 Select '3: Timeout'.

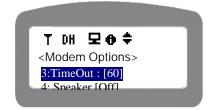

Press 3 or select '3: Timeout: [60]' using navigation keys and press OK key.

#### STEP 2 Enter the Time Out value. The range is 0 ~ 255 minutes.

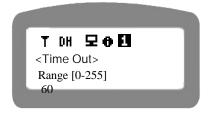

Enter the time-out value, and press 'OK' button.

#### 4.4.4.3.4. Speaker

This menu is to select whether you will hear the modem connection beep sound or not.

Modem sound, though it is rather unpleasant to hear, it can be helpful to check the modem connection status by hearing the sound.

#### STEP 1 Select '4: Speaker' in menu selection.

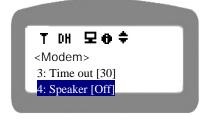

Press 4 or select '4: Speaker [Off]' using navigation keys and press OK key.

#### STEP 2 Select whether you will hear the modem sound or not.

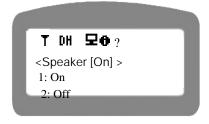

Press 1 or 2 or select '1: On' or '2: Off' using navigation keys and press OK key.

#### 4.4.5. Time

Time options specifically helps the IP Phone in properly displaying your timings of calls etc., basing on your local time instead of an universal time. SiPTel IP Phone automatically reaches one of our time servers to get you the correct time and this selection allows it to adjust the time according to your area.

#### STEP 1 Select '5.TIME' from SETUP menu list after pressing MENU key.

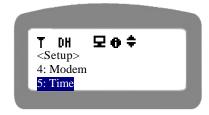

Use navigation key or press the menu number to select the menu.

Press 'Cancel' button to move to the upper menu.

#### 4.4.5.1. Time Zone

#### STEP 1 Select "1: Time Zone' from TIME menu under SETUP.

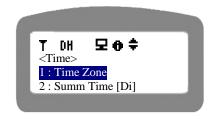

Use navigation key or press the menu number to select the menu.

Press 'Cancel' button to move to the upper menu

#### STEP 2 User Navigational keys to select the Time Zone for your country or area.

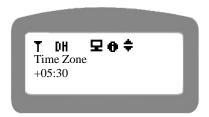

Press 'Cancel' button to move to the upper menu.

#### 4.4.5.2. Summer Time ( Day light settings )

Some areas on GLOBE requires DAY light settings for correct time in some seasons.

#### STEP 1 Select "2:Summ Time[Di]"

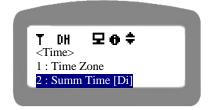

Use navigation key or press the menu number to select the menu.

#### STEP 2 Select ENABLE / DISABLE as per your area's requirement.

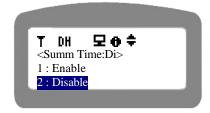

Use navigation key or press the menu number to select the menu.

Press 'Cancel' button to move to the upper menu.

#### 4.4.6. PSTN

The general telephone network that we have for our Fixed Wire Phones at home are technically known as PSTN – Public Switched Telephone Network

#### 4.4.6.1. Dial Type

#### STEP 1 Select '6.PSTN' from the MAIN menu after pressing MENU button.

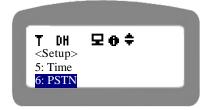

Use navigation key and press OK or press the menu number to select the menu.

Press 'Cancel' button to move to the upper menu.

#### STEP 2 Select '2. Dial Type' from PSTN menu.

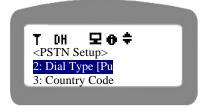

Use navigation key and press OK or press the menu number to select the menu.

Press 'Cancel' button to move to the upper menu.

# STEP 3 Select either TONE / PULSE depending on what is supported by your Telephone Service Provider. PULSE also allows TONE enabled lines to work.

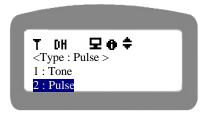

Use navigation key and press OK or press the menu number to select the menu.

#### 4.4.6.2. Default Call.

Default Call allows you to select whether VOIP or PSTN should work as default when the phone goes off-Hook. This option mainly required when u have both CABLE and PSTN connected to the same phone for both VOIP and PSTN calls. If you are only a Dialup user, then no need to worry about this option because PSTN port is already busy as connected to ISP for internet.

STEP 1 Select '5: Dflt Call' from the PSTN menu.

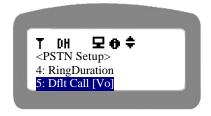

Use navigation key or press the menu number to select the menu.

Press 'Cancel' button to move to the upper menu.

STEP 2 Select '2: VoIP' to be on VoIP using cable and when not connected to ISP or not registered to VoIP Service, PSTN can be available. You can also shift between modes by press PSTN button as well when using CABLE Internet for VoIP

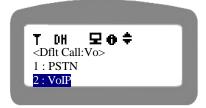

Use navigation key or press the menu number to select the menu.

Press 'Cancel' button to move to the upper menu.

#### **4.4.7.** HTTP PROXY

HTTP Proxy is included in the phone so as to avoid hindrances for BALANCE option web access due to proxy servers in between.

STEP 1 Select '7.HTTP Proxy' from the MAIN menu.

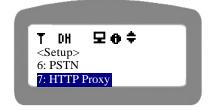

Use navigation key and press OK or press the menu number to select the menu.

#### 4.4.7.1. Proxy IP

#### STEP 1 Select '1. IP' to enter IP Address of your local proxy server.

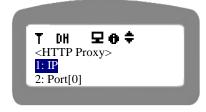

Use navigation key or press the menu number to select the menu.

Press 'Cancel' button to move to the upper menu.

#### STEP 2 Enter Proxy IP address or DNS name of your local proxy.

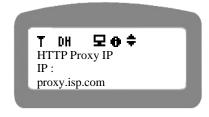

Press OK after entering the Proxy IP or its DNS name

Press 'Cancel' button to move to the upper menu.

#### **4.4.7.2.** Proxy Port

#### STEP 1 Select '2. Port' to enter Port that is used for proxying your traffic.

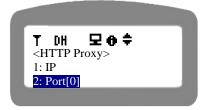

Use navigation key and press OK or press the menu number to select the menu.

Press 'Cancel' button to move to the upper menu.

#### STEP 2 Enter the proxy port number and press OK.

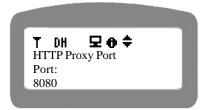

#### 4.5. Information

This menu is to provide users with the information on the SiPTel IP Phone such as network setting and version, Mac address etc.

#### **4.5.1.** Network

This menu shows the network status the phone is employed, which includes IP address, subnet mask, default gateway, and DNS etc. In case of modem, it also shows the speed at which the modem got connected to ISP.

STEP 1 Press 'Menu' key.

STEP 2 Select '5: Information', and press 'OK' button.

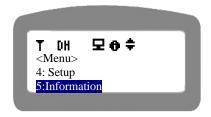

Use navigation key or press the menu number to select the menu.

Press 'Cancel' button to move to the upper menu.

STEP 3 Select '1: Network', and press 'OK' button.

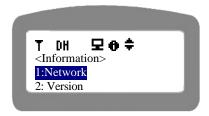

Press 'Cancel' button to move to the upper menu.

STEP 4 You can see the network mode information. The following display shows that the current network mode is DHCP. The network mode can be Static, DHCP, PPPoE (or Dialup).

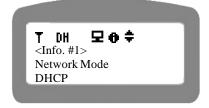

Use navigation key to see the next information...

Press 'Cancel' key to return to the upper menu.

#### STEP 5 You can see the SiPTel IP Phone IP information in the second information display.

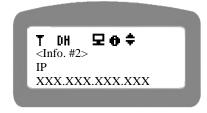

Use navigation key to see the next information.

Press 'Cancel' key to return to the upper menu.

#### STEP 6 You can see the subnet mask information in the third information display.

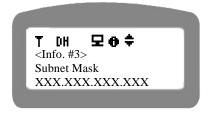

Use navigation key to see the next information.

Press 'Cancel' key to return to the upper menu.

#### STEP 7 You can see the gateway address information in fourth information display.

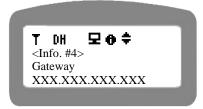

Use navigation key to see the next information.

Press 'Cancel' key to return to the upper menu.

#### STEP 8 You can see the DNS address information in the fifth information display.

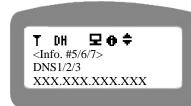

Use navigation key to see the next information.

Press 'Cancel' key to return to the upper menu.

#### 4.5.2. Version

Version information is important especially when upgrading the firmware to the latest version. If you have any problem in the SiPTel IP Phone, please report the version information, and the IP address of the phone to the service provider.

#### STEP 1 Press 'Menu' button on the key pad of SiPTel IP Phone.

STEP 2 Select '5: Information' in menu selection.

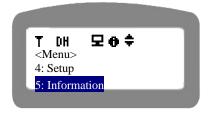

Press OK button or Press 5 to select.

STEP 3 Select '2: Version' from the menu.

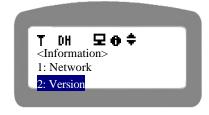

Press OK button or Press 2 to select.

Press 'Cancel' key to return to the upper menu.

STEP 4 You can see the following display. 'Boot' means the boot ROM version, and App means the firmware version.

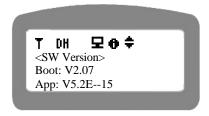

Press 'Cancel' keys to go back in the menu structure.

#### 4.6. BALANCE

This option is provided so as to check you balance online using phone. And so, this option works only when phone is connected to Internet.

STEP 1 Select '6: BALANCE' from the MAIN menu selection.

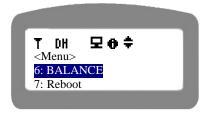

Use navigation key or press the menu number to select the menu.

Press 'Cancel' key to return to the initial display.

#### STEP 2 You will see following screen while it attempts to get your account balance.

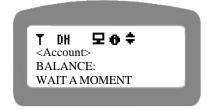

It may take few seconds depending on the speed of internet to get the account balance.

Please wait for a moment.

#### STEP 4 You will see the account balance there after.

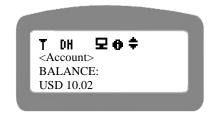

It displays your account balance after "USD: "

Press Cancel to go back to main menu.

## 4.7. Reboot

This menu is used to reboot the system.

#### STEP 1 Select '7: Reboot' in the MAIN menu selection.

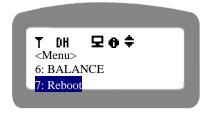

Use navigation key or press the menu number to select the menu.

Press 'Cancel' key to return to the initial display.

#### STEP 2 If you want to reboot SiPTel IP Phone, select 'YES', and press 'OK'.

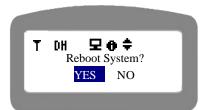

Use navigation key to select 'YES' or 'NO'.

Press 'Cancel' key to return to the initial display.

# 5. Using SiPTel IP Phone

## **5.1.** Connecting IP phone to Internet

#### 5.1.1. Using in Dial-up Mode

STEP 1 Press @ISP button on the key pad of SiPTel IP Phone. The built-in modem will try to connect to the dial-up ISP preset in Modem setup.

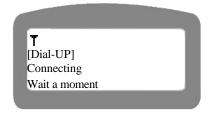

If you want to cancel to connect to an ISP, please press '@isp' button again.

STEP 2 If you can see 'ATDT + dial-up ISP Tel number' on the LCD, it means that the modem is trying to call your local ISP telephone number.

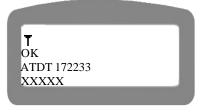

ATDT specified the dialtype as TONE and ATDP specifies the dialtype as PULSE.

STEP 3 If you can see 'PPP Start' message on the LCD, it means that the connection to the dialup ISP is succeeded.

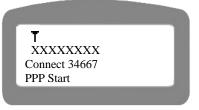

If you can't see the left display, please try again.

STEP 4 If you can see the following display, it means that the connection is successful, and SiPTel IP Phone has obtained a Dynamic IP address from the dial-up ISP.

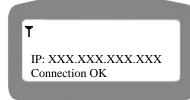

If you can't see the left display, please try again.

STEP 5 If you can see the following display, you can dial the destination number to make a call.

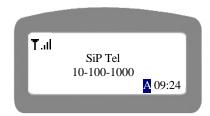

Please wait till the SiPTel IP Phone can be registered with the Gatekeeper of ITSP.

If you can see constant top left display, you can dial the number.

#### 5.1.2. Using with Broadband Cable.

Once the network is properly configured using the Network menu option, you can straight away start making calls once the IP Phone is registered with the Gatekeeper of ITSP. See if SiPTel IP Phone registered with the Gatekeeper of ITSP.

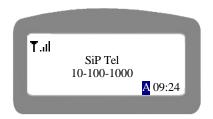

If you can't see constant top left display, please check the network once again or check your balance and your H.323 ID account configuration as well.

# 5.2. Making a VolP Call

User can make or receive a call in either VoIP mode or PSTN mode. There are some differences between VoIP mode and PSTN mode. Please read carefully the following description not to make have confusion in making or receiving a call.

Note: Use pound key(#) to make a call immediately after dialing the destination phone number in VoIP mode.

#### 5.2.2. In On-Hook mode (Pre-dial)

This is used to dial the destination number without picking up the handset.

STEP 1 Dial destination number in on hook mode. The dialed number will be displayed on LCD.

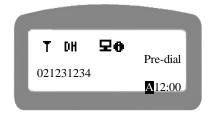

Enter the full number of the destination device.

Here you can correct the digits if you make mistakes and complete the number.

STEP 2 Pick up the handset or Press Speaker button. The call will be dialed to the destination number automatically.

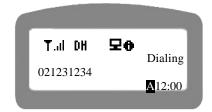

Please wait till the call is placed successfully.

STEP 3 If the call is connected to the destination TEL number, the duration of the ongoing calls will appear on the LCD display.

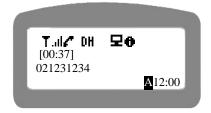

Once the call is connected to the destination party, start your conversation.

#### 5.2.3. In Off Hook mode

STEP 1 Pick up the handset, and try to hear the dial tone.

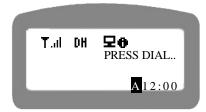

In this mode you cannot correct your dialed digits. If you go wrong somewhere with digits, hang the phone and try dialing again.

STEP 2 Dial the destination telephone number.

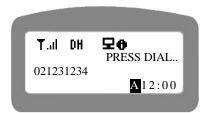

You can press '#' key to make the phone call immediately after dialing the destination number otherwise a delay of 2-3 seconds can be observed.

STEP 3 If the call is connected to the destination party successfully, the call starting time, and call duration time will be displayed on the LCD.

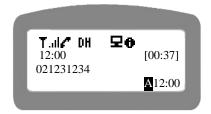

If you can see the icon  $\ell$  on the LCD, you can start to speak over the phone.

# 5.3. Making a PSTN call

To use PSTN mode, you need to connect the PSTN port of SiPTel IP Phone to the phone line. Please remember, you are not allowed to make any local call when you are in Dialup because your phone line is already connected to local ISP for Internet to make VoIP calls.

If Broadband cable is used for VoIP registration and the PSTN port is connected to the PSTN network, you can still make a PSTN call by pressing 'PSTN' button on the key pad of the SiPTel IP Phone.

In case the broadband is unavailable or your account is not registered our ITSP service, it's impossible to use VoIP mode. In this case, the SiPTel IP Phone will be changed to the PSTN mode automatically when you go off hook.

STEP 1 Press the 'PSTN' key on the key pad of the SiPTel IP Phone.

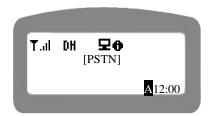

When you are using PSTN mode, you can see the [PSTN] message on the LCD.

If you can dial tone, start dialing the destination number.

# **5.4.** Making a call in Phone Book mode

- STEP 1 Press 'P-BOOK' button, or press 'MENU' and select "2: Phone Book".
- STEP 2 Select '1: Find Number' in Phone Book menu.
- STEP 3 Select either 'By Index' or 'By Name'.
- STEP 4 Enter the INDEX number or NAME and press OK button.
- STEP 5 Pick up the handset. The call will be made to the select number.

# 5.5. Making a call in Call Log mode

| STEP 1 | Press 'Call Log' button, or press 'MENU' and select '1: Call Log'.     |
|--------|------------------------------------------------------------------------|
| STEP 2 | Select either 'Received Calls', 'Dialed Calls', or 'TX/Rx Calls' etc., |
| STEP 3 | Select the desired number.                                             |
| STEP 4 | Pick up the handset. The call will be made to the selected number.     |

# 5.6. Memory Dial

- STEP 1 Pickup the hand set.
- STEP 2 Press the memory dial key [M1~M3] on the key pad of the SiPTel IP Phone. The one

button touch call will be made immediately.

#### 5.7. Web Access

After connecting your IP Phone on cable network or dialup, you can view the IP Address from INFORMATION -> NETWORK menu on LCD. Try the following on a browser using that IP from a PC.

#### http://ip\_address\_of\_phone:8763

Username and password can be acquired from your vendor.

#### For further Inquiries

E-mail: info@sipmicro.com or support@sipmicro.com

Free Manuals Download Website

http://myh66.com

http://usermanuals.us

http://www.somanuals.com

http://www.4manuals.cc

http://www.manual-lib.com

http://www.404manual.com

http://www.luxmanual.com

http://aubethermostatmanual.com

Golf course search by state

http://golfingnear.com

Email search by domain

http://emailbydomain.com

Auto manuals search

http://auto.somanuals.com

TV manuals search

http://tv.somanuals.com